## Shul Cloud SIP New process to adding ACH account information

## Bank Account Validation via Plaid

Streamlines NACHA compliance with ability to immediately validate bank accounts to be used for ACH payments that also eliminates the possibility of adding a bad bank accounts.

Log into your ShulCloud account, then click on the following:

Pay Methods > + Add New Pay Method > SIP - E-Check/ACH

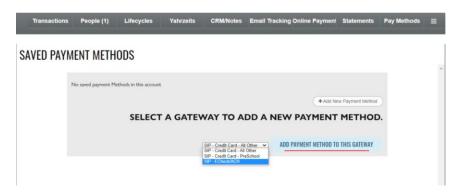

Then click the button "Add Payment Method to this Gateway"

Select account type from the drop down, Personal or Business.

Account holders can validate their bank account by signing into their bank through PLAID.

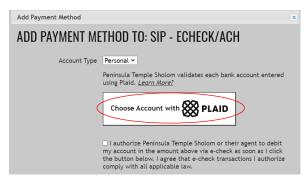

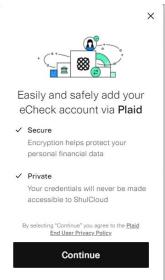

Click Continue >

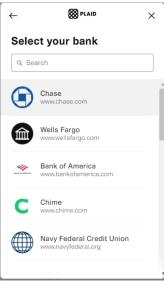

Select Bank >

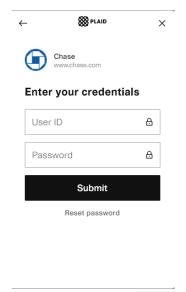

Login as you would when logging into your online banking and the account will auto verify!

## Shul Cloud SIP New process to adding ACH account information

## Bank Account Validation via Micro Deposits

If you could not connect to your account through PLAID, return to the add Payment Method dialogue box. Click on the new button that says "Didn't see your bank in Plaid?" and it will give you the option to enter the bank account and routing numbers directly

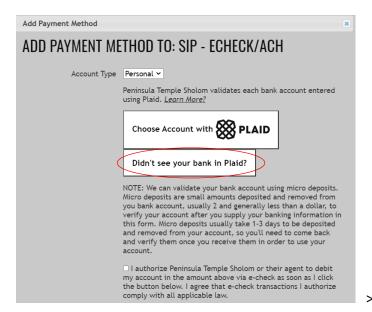

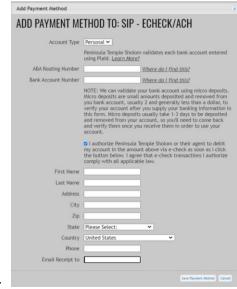

Enter the bank routing number, account number and account holder information. Check mark the authorization box and click "Save Payment Method"

<u>Please note</u>, any bank accounts that are not PLAID verified will need to take an additional step and verify micro transactions on their account. These will be small funds deposited and retrieved from your account within 1-3 days of saving to ShulCloud.

When you see these tranations process, return to your ShulCloud Account > Payment Methods and then click "Verify Micro Deposits" to validate your account.

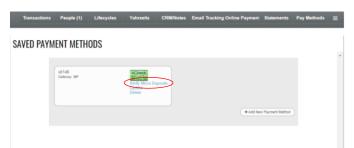

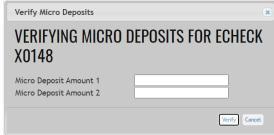

Once the micro deposits are verified the account can be utilized for payments.